# **Installazione su piattaforma Windows di Extraway Platform**

In questo documento si tratterà l'installazione di ExtraWay Platform su piattaforme Windows.

## **Requisiti Hardware**

Le specifiche della macchina server dipendono principalmente dal numero di utenti che utilizzerà l'applicativo e dal tipo di utilizzo. In linea di massima le prestazioni di Extraway dipendono dalla velocità dei dispositivi di memorizzazione, dalla velocità della rete e, per la gestione di allegati non testuali, dalla memoria RAM.

## **Requisiti Minimi**

- Processore Intel Xeon 2.00 Ghz o compatibile
- 2 GB di RAM
- Disco rigido dedicato con almeno 100 GB (per un archivio medio con allegati)

## **Consigliati**

Per un utilizzo medio: circa 30 utenti collegati contemporaneamente, un milione di documenti.

- Processore Intel Xeon multicore o compatibile
- 4 GB di RAM
- Almeno 3 dischi SATA in RAID 5 o un sistema alternativo di memorizzazione
- Almeno 300 GB sul sitema di memorizzazione scelto
- Scheda di rete Gigabit o superiore
- Alimentazione tramite gruppo di continuità

## **Requisiti software**

## **Server**

- Windows server 2003 sp2
- Windows server 2008 r2 64bit
- Windows server 2012 64bit
- Windows server 2016 64bit
- Antivirus che possa essere configurato con eccezioni per quanto riguarda il controllo dei processi (ad esempio panda non funziona)
- Accesso tramite remote desktop o vnc $^{1}$

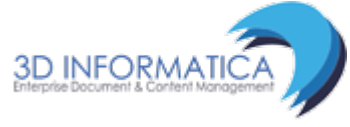

## **Installazione**

## **Anatomia del pacchetto di installazione**

Il cd di installazione contiene i moduli di ExtraWay Platform suddivisi in cartelle, di seguito la funzione di ogni componente:

- **jdk:** Contiene il Java Runtime Environment (jre-1 8.x).
- **tomcat:** contiene l'applicativo Apache Tomcat che ospita l'applicazione java.
- **console.war:** contiene la console java da utilizzare con tomcat.
- **3di.it\platform:** contiene i due servizi che compongono il sistema di conversione/indicizzazione dei file, FCA e FCS.
- **3di.it\webservices:** al suo interno sono presenti, il client e il servizio SOAP, che pubblicano I metodi di accesso diretto a Extraway, e danno la possibilità di interfacciare applicativi esterni sulla base documentale.
- **3di.it\extraway\xw:** cartella contenente il server per il database eXtraWay.
- **3di.it\extraway\xw\db:** Contiene un archivio di esempio con alcuni record di esempio, utilizzabile con i webservices.
- **xw3rdparts:** contiene librerie di terze parti per la manipolazione degli xml e la compressione di files con le rispettive licenze d'uso.

## **Java**

Eseguire il setup di java dalla cartella Jre del pacchetto.

Non è necessario cambiare alcuna configurazione durante l'esecuzione del setup. Di base il Java Runtime Environment ha come destinazione C:\Programmi\Java\jdk8\.

## **Tomcat**

Eseguire il setup di tomcat dalla cartella del cd. Anche qui non è necessario modificare alcuna impostazione durante l'esecuzione del setup and eccezione della cartella di destinazione: e:\Programmi\Apache Software Foundation\Tomcat 7.0

Cambiare la directory di installazione di Tomcat in e:\Programmi\Apache Software Foundation\Tomcat 7.0.

Una volta terminata l'installazione apparirà un icona con il logo di Apache Tomcat nel System Tray.

Col tasto destro del mouse accedere al menu "Configure…".

Nella prima pagina "General" si può notare che l'avvio di Tomcat è impostato su manuale:

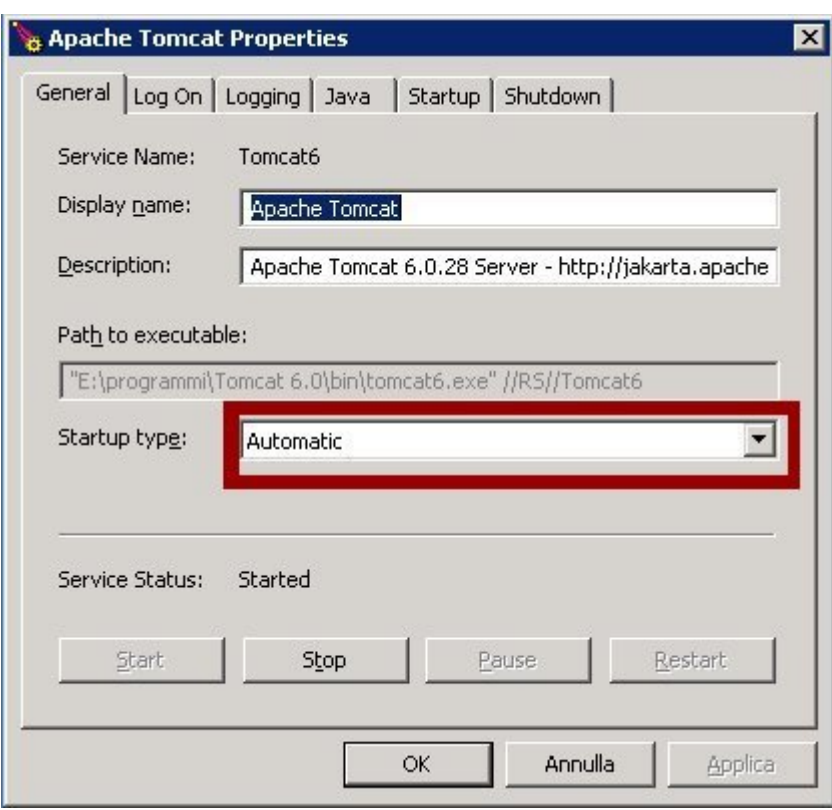

Cambiare l'impostazione "Startup Type" in "Automatic".

Nella pagina "Java":

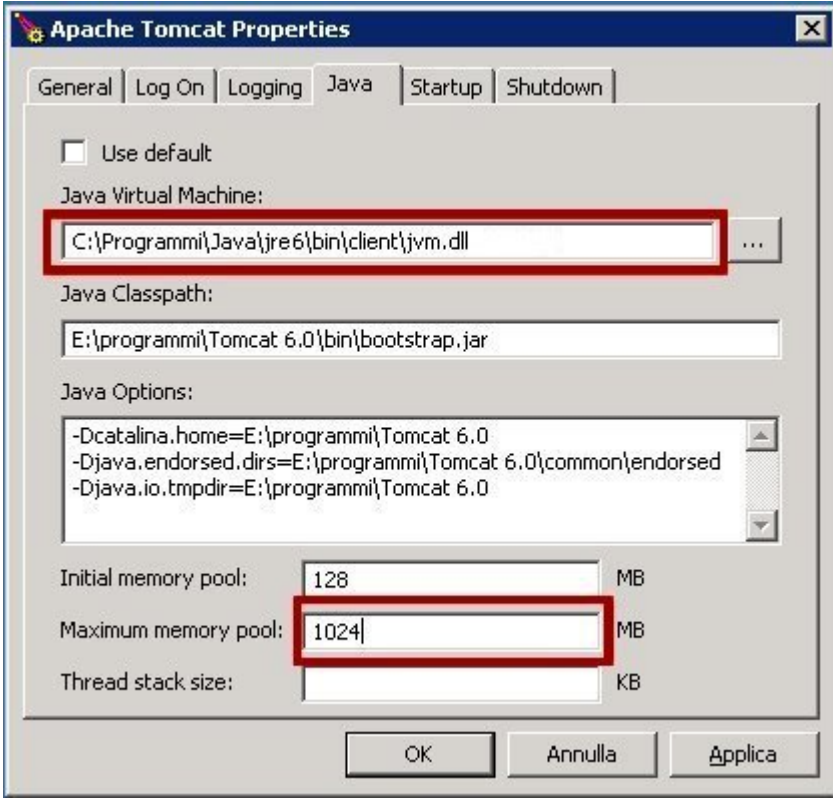

- Indicare il percorso: C:\Programmi\Java\jdk8\jre\bin\client\jvm.dll in "Java Virtual Machine".
- Indicare "1024" in "Maximum Memory Pool".<sup>[2\)](#page--1-0)</sup>

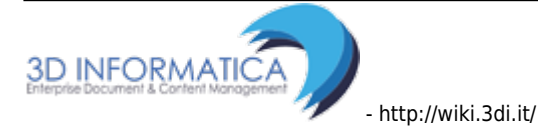

Per poter utilizzare l'utente base di Tomcat (solitamente admin) per accedere alla console è necessario inserire il valore "admin" al file tomcat-users.xml:

```
<user username="admin" password="xxxxxx" roles="admin,manager"/>
```
Inserire nel valore role dell'utente admin nel file e:\Programmi\Apache Software Foundation\Tomcat 7.0\conf\tomcat-users.xml il valore admin.

#### **Cifratura delle password nel tomcat-users.xml**

Di base le password all'interno del file tomcat-users.xml sono in chiaro, per abilitare la cifratura è necessario inserire il parametro "digest=MD5" nel server.xml di Tomcat:

```
<!-- This Realm uses the UserDatabase configured in the global JNDI
resources under the key "UserDatabase".
     Any edits that are performed against this UserDatabase are immediately
available for use by the Realm. -->
<Realm className="org.apache.catalina.realm.UserDatabaseRealm"
resourceName="UserDatabase" digest="MD5"/>
```
Inserire il parametro "digest=MD5" all'interno dell'attributo "Realm" (UserDatabase)" nel file e:\Programmi\Apache Software Foundation\Tomcat 6.0\conf\server.xml

### **Abilitare permessi di scrittura sul tomcat-users.xml**

Di base il file tomcat-users.xml è aperto in sola lettura, per abilitare il permesso di scrittura è necessario inserire il parametro "readonly=false" nel server.xml di Tomcat:

```
 <GlobalNamingResources>
 <!-- Editable user database that can also be used by
      UserDatabaseRealm to authenticate users
 -->
 <Resource name="UserDatabase" auth="Container"
           type="org.apache.catalina.UserDatabase"
           description="User database that can be updated and saved"
           factory="org.apache.catalina.users.MemoryUserDatabaseFactory"
           pathname="conf/tomcat-users.xml" readonly="false" />
```

```
</GlobalNamingResources>
```
Inserire il parametro "readonly=false" all'interno dell'attributo "Realm" (UserDatabase)" nel file e:\Programmi\Apache Software Foundation\Tomcat 6.0\conf\server.xml

## **Console**

Di base l'applicativo viene installato nel disco dedicato che per comodità indicheremo come e:

Copiare la cartella 3di.it dal pacchetto in e:\

Per fare in modo che tomcat visualizzi l'applicazione è necessario copiare il file console.war all'interno della cartella webapps di tomcat:

è possibile specificare un path diverso utilizzando un context file al suo interno sono presenti dei percorsi che vanno valorizzati in relazione alla posizione della applicazione. Ad esempio:

```
<Context path="/console" docBase="e:/3di.it/console" debug="0"
privileged="true">
     <ResourceLink name="xway" global="UserDatabase"
type="org.apache.catalina.UserDatabase"/>
    <! Uncomment this Valve to limit access to this app to localhost for
security reasons.
     Allow may be a comma-separated list on hosts (or even regular
expressions).
     -->
   <! - <Valve className="org.apache.catalina.valves.RemoteAddrValve"
allow="127.0.0.1,localhost"/>
     -->
</Context>
```
Copiare dalla cartella e:\3di.it\console\xway il file xway.xml nella cartella e:\programmi\Apache Software Foundation\Tomcat 6.0\conf\Catalina\localhost\

## **Microsoft Visual C++ 2008/2011 Redistributable**

Prima dell'installazione del servizio extraxay sarà necessario installare dal pacchetto Microsoft Visual C++ 2008/2011 Redistributable, eseguendo vcredist\_x86.exe dalla cartella msvc9

## **Extraway**

Il server per il database solitamente risiede nella cartella e:/3di.it/extraway/.

L'Extraway server richiede alcune librerie di sistema per funzionare. Per installarle è sufficiente lanciare l'eseguibile xw3dp-setup.exe e seguire le instruzioni.

Eseguire e:\3di.it\extraway\xw\bin\xw.exe

Per poter installare il servizio extraway è necessario eseguire il setup dal percorso e:\3di.it\extraway\xw\bin:

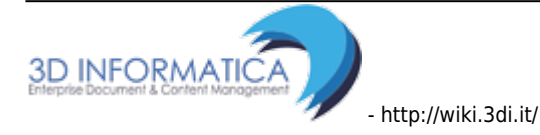

Last<br>undate: update:<br>2019/09/24 documentazione\_3di:extraway\_os:installazione\_windows http://wiki.3di.it/doku.php?id=documentazione\_3di:extraway\_os:installazione\_windows&rev=1569315161<br>2019/09/24

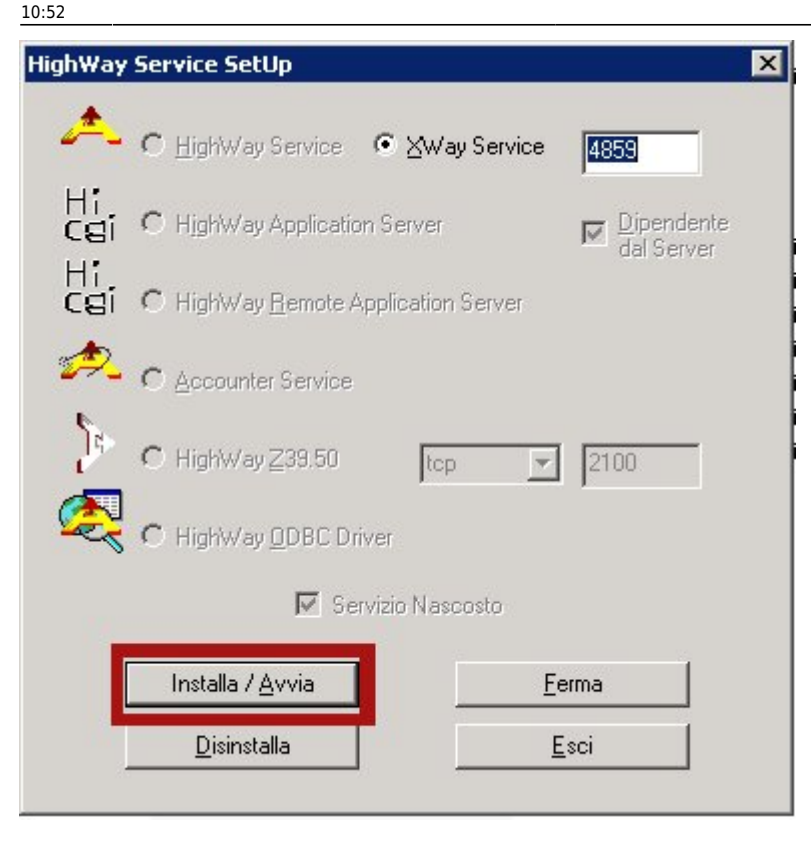

- Eseguire e:\3di.it\extraway\xw\bin\HISETUP.exe
- Premere il tasto "Installa / Avvia" e chiudere il setup

#### **Installazione Versione maggiore di 25.8.0**

Scaricato il pacchetto eXtraway della versione desiderata, copiare il contenuto della cartella 3di.it nel disco locale della macchina e lanciare l'installazione delle librerie microsoft (2008 e 2010 x86 e x64) presenti nella cartella 'vcredist'.

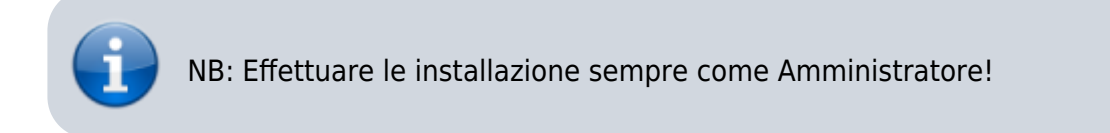

Successivamente installare le librerie presenti nella cartella 'xw3dparts' necessarie al server eXtraway lanciando l'eseguibile 'xw3rdp-setup-2012.exe'

Dopo aver registrato 'applicazione procedere con l'installazione del servizio: Aprire un prompt dei comandi (cmd.exe) e digitare il percorso della cartella contenente l'eseguibile xw.exe (es. 'e:\3di.it\extraway\xw\bin\xw.exe') ,

Lanciare il comando per l'installazione del servizio: 'xw.exe -service\_install'

## **Servizi di Conversione dei file (FCA, FCS, LibreOffice)**

### **Installazione di LibreOffice**

Eseguire il setup di LibreOffice

Non sono necessarie altre modifiche alle impostazioni del setup di LibreOffice.

Su Windows 10 è stato necessario aggiungere il file install\_custom.cmd richiamato dall'install.bat settando le variabili JAVA\_HOME e JVMDLL

### **File Conversion Agent (FCA)**

Seguire le istruzioni di installazione per windows (32 e 64 bit)

#### **File Conversion Service (FCS)**

Seguire le istruzioni di installazione per windows (32 e 64 bit)

#### **Imagemagick e Tesseract**

Per poter utilizzare alcune delle funzionalità di conversione degli allegati sono necessari questi componenti che si trovano all'interno della cartella fcs\_utils del cd. Si consiglia di installare queste utility in e:\programmi. Tesseract dalle ultime versioni è integrato all'interno della cartella platform mentre per imagemagick esiste un setup.exe. \* Installare Imagemagick in e:\programmi

### **Webservices**

Solitamente i webservice si trovano nel percorso E:\3di.it\webservices\. Per installarli è necessario inserire nella cartella di configurazione di Tomcat il file 3diws.xml. Come il file console.xml per la console eXtraWay, contengono nell'intestazione il percorso da modificare.

- Copiare il file 3diws.xml dalla cartella E:\3di.it\webservices\
- Modificare il file 3diws.xml e inserire il percorso E:\3di.it\webservices\3diws

## **Registrazione del servizio eXtraWay**

Per poter utilizzare il modulo xw è necessario effettuare la registrazione:

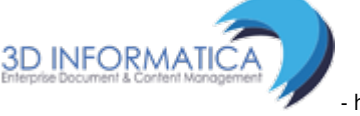

Last update:<br>2019/09/24 documentazione\_3di:extraway\_os:installazione\_windows http://wiki.3di.it/doku.php?id=documentazione\_3di:extraway\_os:installazione\_windows&rev=1569315161<br>2019/09/24 10:52

Eseguire e:\3di.it\extraway\xw\bin\xw.exe

Nel System tray apparirà un icona con il logo di eXtraWay:

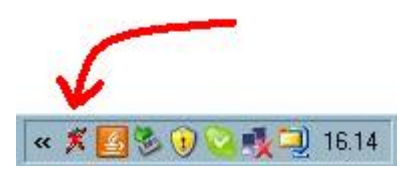

Con il tasto sinistro del mouse sopra l'icona si aprirà la seguente schermata:

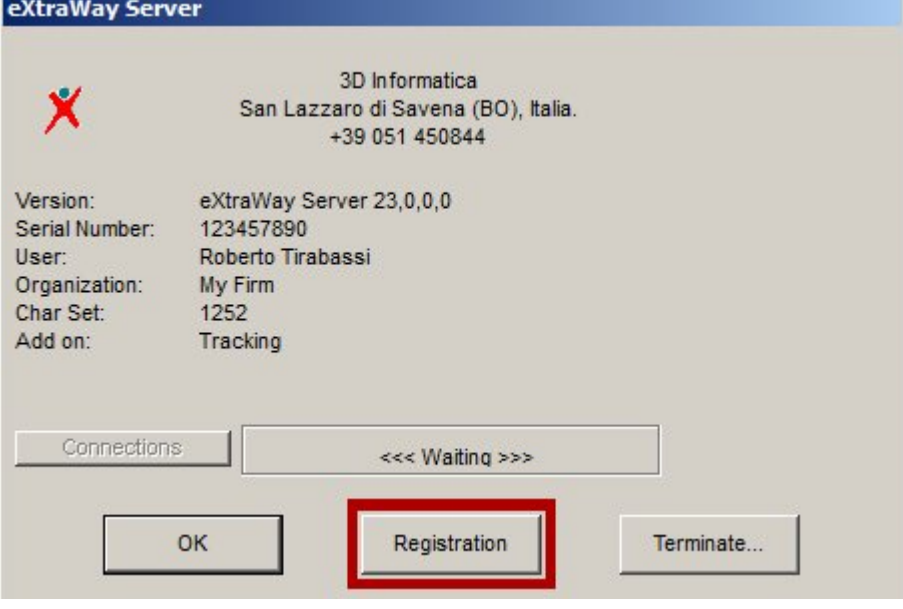

• Premere il pulsante "Registration"<sup>[3\)](#page--1-0)</sup>

Si aprirà un altra finestra col nome "eXtraWay Server Installation" che richiede "Insert the number of workstations to activate". Il numero di postazioni indica il numero di istanze massime che possono essere attive in contemporanea sul server<sup>[4\)](#page--1-0)</sup>.

- Inserire il numero di postazioni massime
- Inserire il numero di serie (se presente)
- Inserire il nome del responsabile e l'organizzazione

Una volta completata la registrazione compare una finestra "registrazione completata" al di sotto della prima finestra, premere ok per chiudere la procedura.

#### [1\)](#page--1-0)

[4\)](#page--1-0)

Nel caso si voglia usufruire dell'assistenza da remoto da parte di 3DI [2\)](#page--1-0)

La quantità di memoria massima che Tomcat può utilizzare non dovrebbe mai essere impostata a meno di 1GB, per evitare che, durante lo scaricamento o l'inserimento di file molto grandi, si esaurisca la memoria disponibile. Tuttavia questo valore può essere aumentato se c'è disponibilità sul sistema. [3\)](#page--1-0)

Il pulsante nelle versioni precedenti era "Aggiorna licenza"

Per convenzione di solito questo numero è il numero massimo degli utenti contemporanei che utilizzeranno il server diviso 15 e può dipendere anche dalle prestazioni della macchina

From:

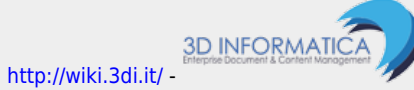

Permanent link:

**[http://wiki.3di.it/doku.php?id=documentazione\\_3di:extraway\\_os:installazione\\_windows&rev=1569315161](http://wiki.3di.it/doku.php?id=documentazione_3di:extraway_os:installazione_windows&rev=1569315161)**

Last update: **2019/09/24 10:52**

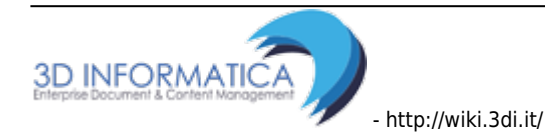